If you are installing the device for the first time, please read this manual in advance and configure it step by step. Reboot the device once you finish the configuration is required, including change the network environments, account number and so on. If you need more info, please go to our website

#### **4.3 Connect via wired network Step1.** Power on the phone.

Step1. Connect the phone to the Internet via the Internet port of the phone, connect your PC to the PC port of the phone with Ethernet cable. **Step2.** Open web browser on your computer, enter the IP address (find the IP address by pressing Menu >My Status) into the address bar, and then press Enter key. **Step3.** Enter the username (Default: admin) and password (Default: admin) in the login page and click Confirm.

**Step2.** Connect the Internet port of phone to the available network adapters (switches or routers) with Ethernet cable. **Step3.** If there is DHCP server in network, you can find the IP address by pressing Menu >My Status.

Step1. Press n button, then choose Basic Settings >Wi-Fi via ▲ or ▼ button.

**Step3.** Use ▲ or ▼ button to select the network and press soft key "Con" to connect with it. Input the password if Wi-Fi authentication is required. **Note:** If AP is connected,  $\widehat{\mathcal{P}}$  will appear in the status bar on the main interface.

#### **4.2 Accessing the web management**

#### **SIP Account Parameters**

#### **Configure information**

Line Enable

Sync Clock Time

- Basic Setup -

Proxy Server

Display Name Account

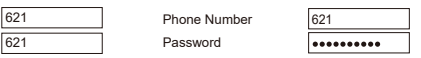

Outbound Server Backup Outbound Server Allow DHCP Option 120 to Override SIP Server

Proxy and Registration -

Subscriber Information

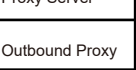

Outbound Port

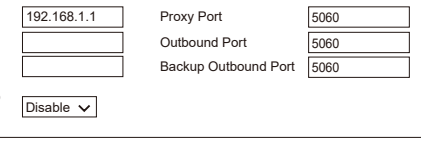

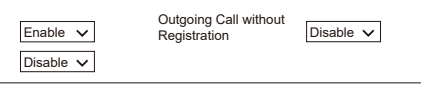

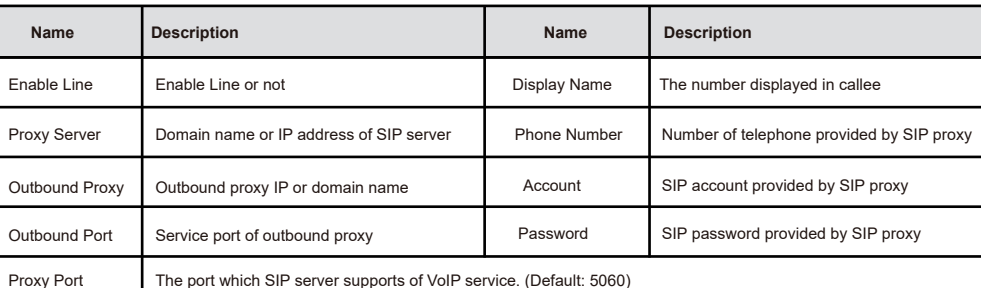

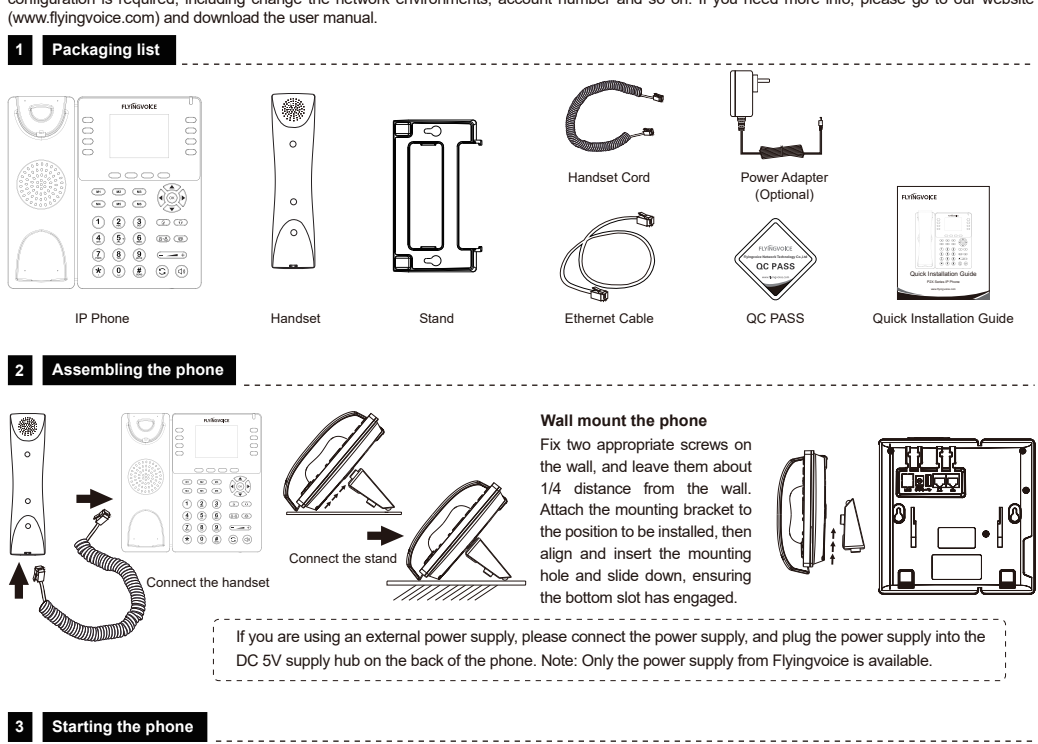

**4.4 Connect via Wi-Fi**

**Step2.** Choose "Available Network".

 **Warning:** Changes or modifications not expressly approved by the party responsible for compliance could void the user's authority to operate the equipment.<br>National contract the equipment of the equipment of the equipment of the equipment of the equipment of the equipment of the equipment of the equipment of the equipm

**4.1 Network Settings**

Enable,input SIPAccount parameters. Input the device's IP address in the address bar of the browser. Then you can login SIPAccount configure of the phone. Choose Enable on Line

There are two ways to configure the network settings.

DHCP: By default, the phone attempts to contact a DHCP server in your network to obtain its valid network settings. e.g., IP address, subnet mask,

gateway address and DNS address.

Static IPAddress: If the phone can't connect with DHCP server, please configure IP address, subnet mask, gateway address, primary

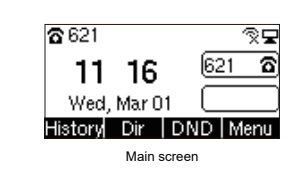

DNS address and secondary DNS address manually.

After the phone is connected the power supply, it will start the intialization process automatically. After that, the LCD will display "Flyingvoice" logo and the phone will be ready to use. (Take the LCD screen of the P20 phone as an example.)

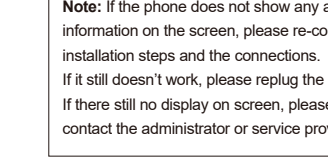

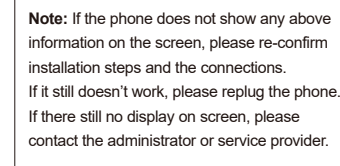

### Enable Line Proxy Server

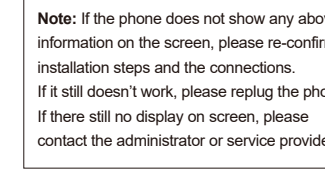

#### **5 Registering your phone**

#### **6 Declaration of Conformity**

**4 Configuring your phone**

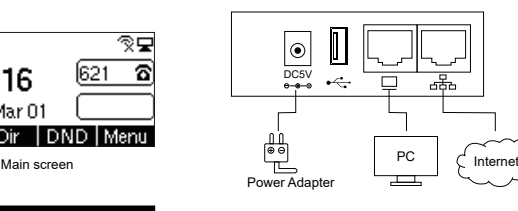

#### **FCC STATEMENT :**

This device complies with Part 15 of the FCC Rules. Operation is subject to the following two conditions:

(1) This device may not cause harmful interference, and

(2) This device must accept any interference received, including interference that may cause undesired operation.

NOTE: This equipment has been tested and found to comply with the limits for a Class B digital device, pursuant to Part 15 of the FCC Rules. These limits are designed to provide reasonable protection against harmful interference in a residential installation. This equipment generates uses and can radiate radio frequency energy and, if not installed and used in accordance with the instructions, may cause harmful interference to radio communications. However, there is no guarantee that interference will not occur in a particular installation. If this equipment does cause harmful interference to radio or television reception, which can be determined by turning the equipment off and on, the user is encouraged to try to correct the interference by one or more of the following measures:

Reorient or relocate the receiving antenna.

Increase the separation between the equipment and receiver.

Connect the equipment into an outlet on a circuit different from that to which the receiver is connected.

Consult the dealer or an experienced radio/TV technician for help.

#### **FCC Radiation Exposure Statement:**

This equipment complies with FCC radiation exposure limits set forth for an uncontrolled environment. This equipment should be installed and operated with minimum distance 20cm between the radiator & your body.

P2X Series IP Phone

www.flyingvoice.com

# **FLYINGVOICE**

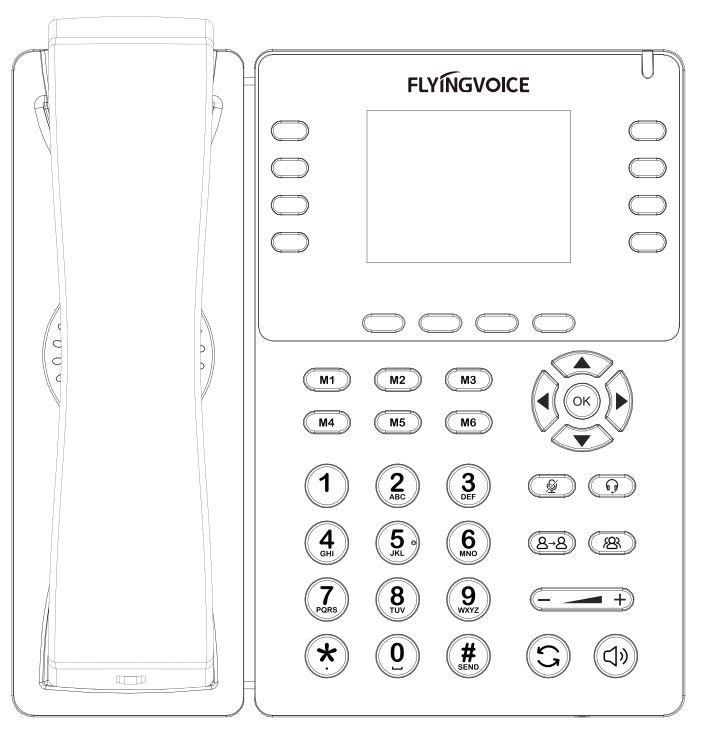

### Quick Installation Guide

初次设置请仔细阅读安装指南,并按相应步骤进行配置。如需更换网络环境或账号,可修改相应配置。每次配置修改 后必须保存、重启方可生效。更多使用方法,请前往我司官方网站(www.flyingvoice.cn)下载相应产品的用户手册。

> 请确定您的网络接入模式属于哪一种,并记录相关参数。通常网络接入方式有两种:动态获取IP地址,静态IP地址。 DHCP:话机默认通过DHCP服务器获取网络配置。例如:IP地址、子网掩码、网关和DNS服务器。 静态IP地址:若话机无法通过DHCP服务器获取网络配置,则需要手动配置IP地址、子网掩码、网关、首选DNS服务

第一步 将话机的Internet口通过网线接入Internet网,将话机的PC口通过网线与电脑相连。 第二步 打开电脑上的网页浏览器,在地址栏里输入话机的IP地址(在话机上按软键进入菜单>状态可查看),按Enter键。 第三步 在登录界面的用户名输入框中输入"admin",密码输入框中输入管理员密码"admin",点击提交。

第一步 话机已通电并正常启动。 **第二步** 将网线的一端连接到话机Internet端口,并将网线的另一端连接到可用的网络适配器,如交换机或路由器 第三步 若网络中有DHCP服务器,按软键进入菜单>状态,可在话机上查看到IP地址。

维修费用: 自您购买产品之日起, 凡按照产品使用说明书安装使用, 一年内本公司免费维修, 一年后维修只收取维修工 本费;非本公司产品质量原因引起的维修,如使用不当、保管不妥、擅自拆机等原因造成的损坏,公司维修只收取维修工本费; 注:产品维修时,请把此卡和所购产品一起妥善送(寄)回售后服务部维修。

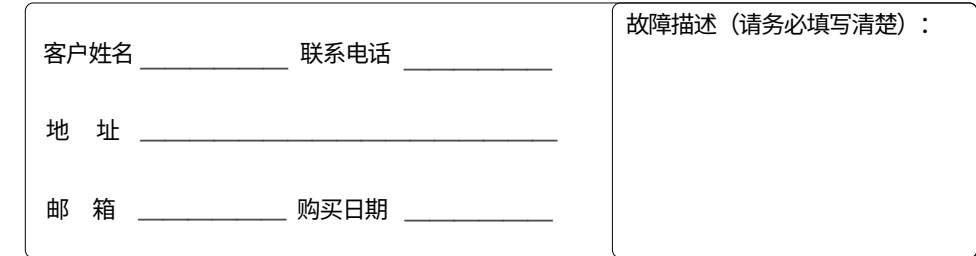

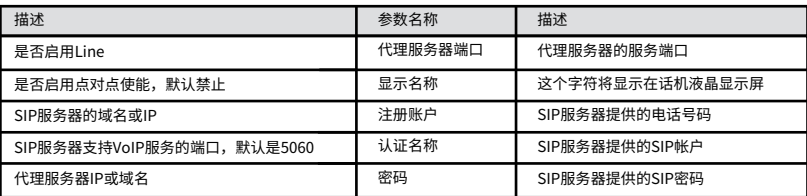

### 飞音时代产品保修条例

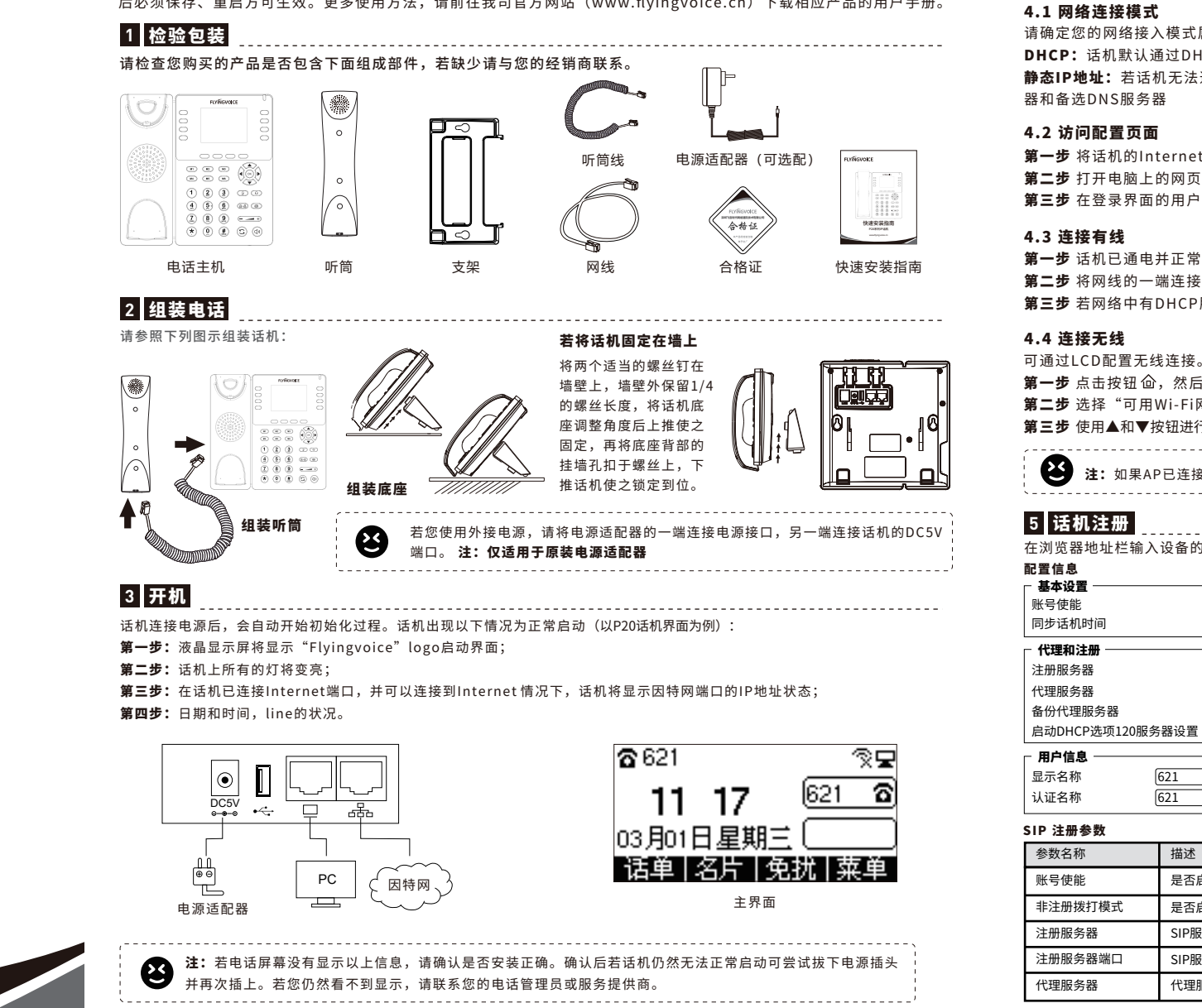

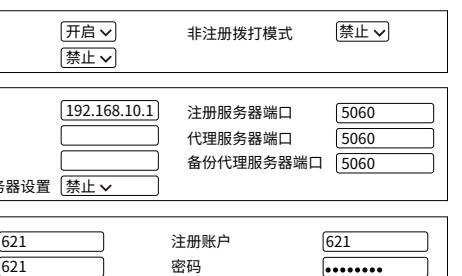

#### 维修服务:

维修范围:飞音时代旗下所有产品。

#### 尊敬的客户:

感谢您选购飞音时代产品。敬请阅读本条例,以便了解我们所能为您提供的服务,也欢迎您对我们的服务提出建议和意见, 以便我们能不断为您提供更好的售后服务。

飞音时代承诺"一年保修,终身维护"的售后服务原则,全国联保,为飞音时代产品提供终身技术支持和服务。并提供技 术支持热线以便能及时解决出现的问题。

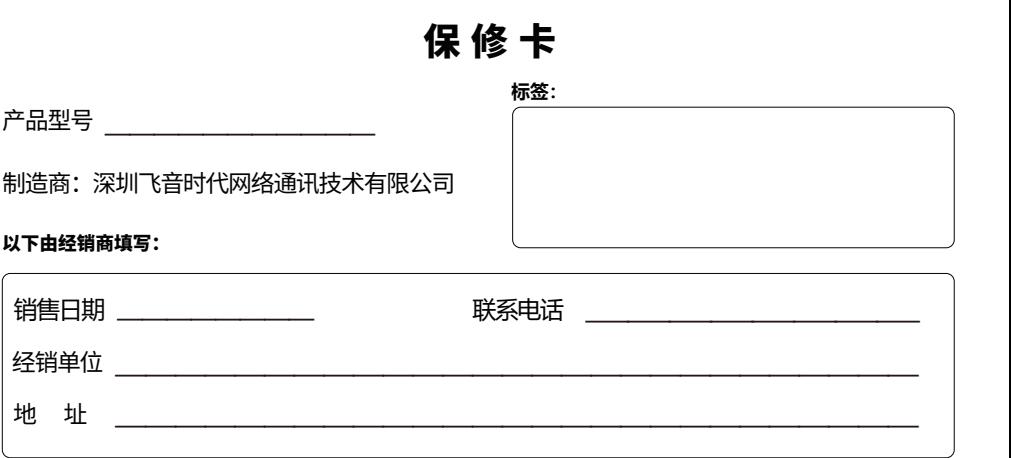

#### 以下由客户填写:

**4** 连接到互联网

第一步 点击按钮 仚,然后使用▲和▼按钮选择"基础设置>无线网络"

第二步 选择"可用Wi-Fi网络",此时LCD上将显示您可以连接的无线网络。

**第三步** 使用▲和▼按钮进行浏览,找到您需要连接的网络后按软键"连接"进行连接。若需要Wi-Fi认证,请填写身份验证和密码。

**全》注:**如果AP已连接上,则液晶显示屏主界面的的无线图标会显示为 今 

在浏览器地址栏输入设备的IP地址即可登陆SIP账号配置界面。账号使能选择"开启",输入注册参数。

# **FLYINGVOICE**

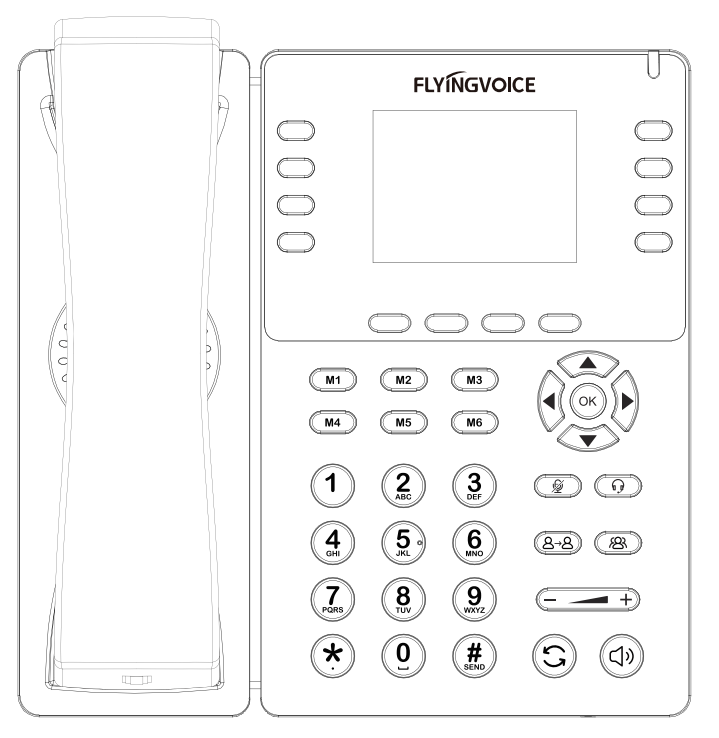

P2X系列IP话机 快速安装指南

www.flyingvoice.cn